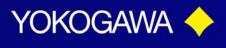

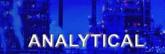

### FLXA21-P1 Analyzers Programming Custom Buffer Tables

FLXA21, comes with NIST Buffer tables pre-programed intot the analyzer. When using the autocalibration mode, the system uses these preprogramed tables for reference. However there is an option for customers to change buffer table data information. There are three sets of NIST buffer tables, pH 4.01, pH 6.98, and pH9.18, by using the free program options, you can choose to change whichever table and however many tables you need to change. This document is intended to assist customers with the steps that need to be taken inorder to to change the Buffer Tables.

| 1.) Click on the settings icon (wrench)                                                                            | Таg: FLXA21-PH<br>7.000<br>рН<br>25.0°С<br>4mA PH1 20mA                                                                                                    |
|----------------------------------------------------------------------------------------------------|----------------------------------------------------------------------------------------------------|
| 2.) Using either the the 	Imes scroll key or by clicking directly on the diamond next to Commissioning, select it. | 1       Execute & Setup         Execute:       ↓         ↓ Calibration       ↓         ↓ HOLD       ↓         ↓ Temporary output       ↓         Setup:       ↓         ↓ Commissioning       ↓         ↓ Change language       ↓         ↓ Start Quick Setup       ↓ |

Tech Note: TNA1403

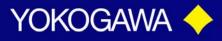

#### ANALYTICAL

**3.)** Next, selected the diamond next to Measurement Setup

Commissioning
 Sensor setup
 Measurement setup
 Output setup
 Error configuration
 Advanced setup
 Display setup
 Calculated data setup

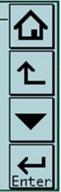

- 4.) Depending on what your analyzer is set up to measure, the Measurement screen will look differently. If your anlyzer is set up to measure pH only, continue to Setp #5. If your analyzer is set up to measure pH + ORP, Proceed to Step #5a.
- **5.)** Select the diamond next to <u>Calibration</u> <u>Settings</u>, and Proceed to Step #7.

1 Measurement setup ◇Temperature settings ◇Temp. compensation ◆Calibration settings ◇Impedance settings ◇Concentration ◇Sensor diag. settings

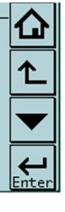

**a.** pH + ORP, Select the diamond next to <u>Calibration Settings</u>, Proceed to Step #6

 1
 Measurement setup

 Measurement pH + ORP

 ◇ Temperature settings

 ◇ Temp. compensation

 ◆ Calibration settings

 ◇ Impedance settings

 ◇ Concentration

 ◇ Sensor diag. settings

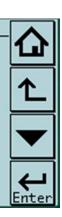

Tech Note: TNA1403

vigilantplant.

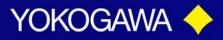

ANALYTICAL

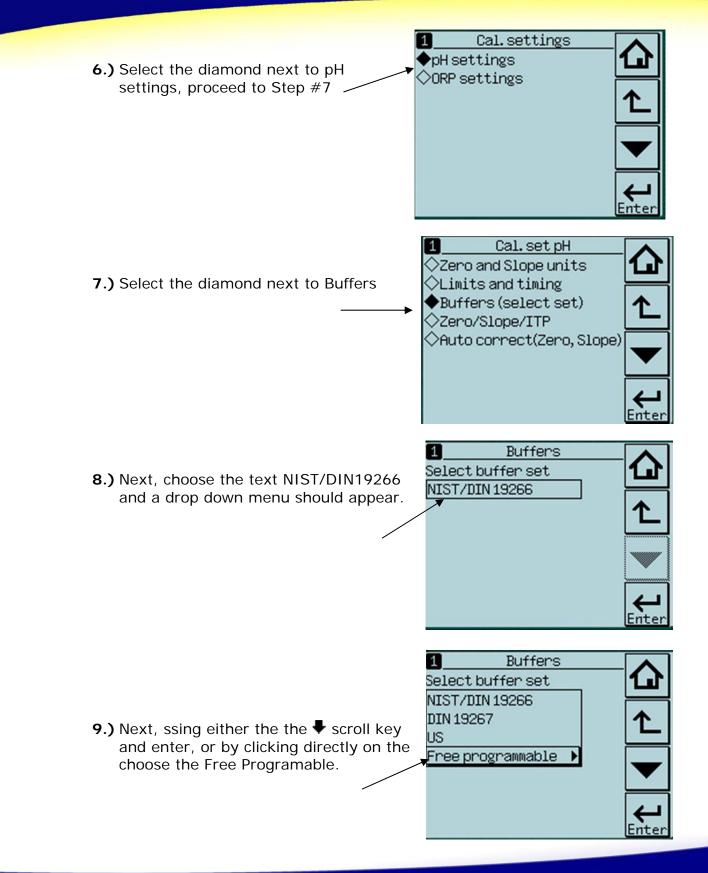

Tech Note: TNA1403

vigilantplant.

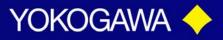

- **10.)** Depending on which buffers you will be using in your application, click on the diamond next to the User defined buffer that needs to be changed.
  - **a.** User defined Buffer 1, is the buffer table for pH 4.01;
  - **b.** user defined Buffer 2, is the the buffer table for pH 6.87;
  - c. and user defined Buffer3, is the buffer table for pH 9.18.

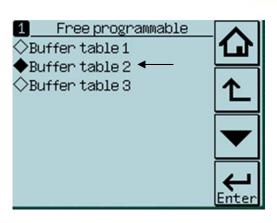

ANALYTICAL

For this example we will choose to change the values within the User Deinfed Buffer 2, pH 6.87, because this is the most commonly choosen table to change values to reflect pH 7.0.

vigilantplant.

**11.)** Select the diamond next to Enter Values

|   | 1 Buffer<br>Clear table? | table 2<br>No action |                   |
|---|--------------------------|----------------------|-------------------|
|   | Check values?            | No action            | <u>↑</u>          |
|   |                          |                      |                   |
| • | ◆Enter values            | ;                    | <b>H</b><br>Enter |

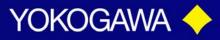

**12.)** Click on each pH value next to the temperature, in order to enter customer pH value for the particular given temperature value. In order to use this feature the customer must have a pH for each given temperature value in 5 degree increments from 0°C-80°C. Click enter when finished, to return to original Buffer Table screen.

| _   |         |           |       |
|-----|---------|-----------|-------|
| 1   | Buffer  | rtable2 1 |       |
| 1.* | 0.0 °C  | 6.98 pH   |       |
| 2.  | 5.0 °C  | 6.95 pH   |       |
| з.  | 10.0 °C | 6.92 pH   |       |
| 4.  | 15.0 °C | 6.90 pH   |       |
| 5.  | 20.0 °C | 6.88 pH   |       |
| 6.  | 25.0 °C | 6.87 pH   |       |
| 7.  | 30.0 °C | 6.85 pH   |       |
|     |         | *=mandat  | ory ႕ |
|     | <       | Next      | Enter |
|     |         |           |       |

ANALYTICAL

|   | New val | ₩ |   |   |                   |
|---|---------|---|---|---|-------------------|
|   |         | 7 | 8 | 9 | €                 |
|   | •       | 4 | 5 | 6 |                   |
|   | 0       | 1 | 2 | з | <b>H</b><br>Enter |
| • |         |   |   |   |                   |

| ew val | ₢ |   |   |       |
|--------|---|---|---|-------|
|        | 7 | Ĺ |   |       |
| •      | 4 | 5 | 6 |       |
| 0      | 1 | 2 | з | Enter |

| 1_  | Buffe   | rtable2 1/ | <u>′3</u> |          |
|-----|---------|------------|-----------|----------|
| 1.* | 0.0 °C  | 7.13 pH    |           |          |
| 2.  | 5.0 °C  | 6.95 pH    |           |          |
| з.  | 10.0 °C | 6.92 pH    |           | <b>↑</b> |
| 4.  | 15.0 °C | 6.90 pH    | L         |          |
| 5.  | 20.0 °C | 6.88 pH    | Γ.        |          |
| 6.  | 25.0 °C | 6.87 pH    |           |          |
| 7.  | 30.0 °C | 6.85 pH    | -         |          |
|     |         | *=mandato  | ry.       | <b>←</b> |
|     | <       | ⊘Next      | E         | nter     |

Tech Note: TNA1403

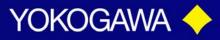

**13.)** Once the pH values for the temperatures 0°C-30°C have been changed, click on the diamon next the the Next to precede to the next page of the table. Note: You do not have to change all of the values, only the ones that are stated mandatory.

| 1   | Buffer  | table 2 | 1/3   |              |
|-----|---------|---------|-------|--------------|
| 1.* | 0.0 °C  | 7.13 pł | 1     | <b>(</b> ]   |
| 2.  | 5.0 °C  | 7.10 pł | 4 F   |              |
| з.  | 10.0 °C | 7.07 pł | +     | <b>1</b>     |
| 4.  | 15.0 °C | 7.05 pł | 4 L   |              |
| 5.  | 20.0 °C | 7.02 pł | H [   |              |
| 6.  | 25.0 °C | 7.00 pł | +     |              |
| 7.  | 30.0 °C | 6.99 pł | 4 F   |              |
|     |         | *=manda | atory | $\leftarrow$ |
|     | •       | Next    |       | Enter        |

ANALYTICAL

14.) If you choose to fill out the pH values for 35°C-65°C do so in the same manner as described above in step #11. Once the pH values for the temperatures 35°C-65°C that you wish to change have been changed, click on the diamond next the the Next to precede to the next page of the table.

| 1   | Buffe   | r table 2  | 2/3  |              |
|-----|---------|------------|------|--------------|
| 8.  | 35.0 °C | 6.98 pH    | 1    | 11           |
| 1.0 | 40.0 °C | 6.97 pH    | i ł  |              |
| 10. | 45.0 °C | 6.97 pH    |      | <b>1</b>     |
| 11. | 50.0 °C | 6.97 pH    | ı l  |              |
| 12. | 55.0 °C | 6.97 pH    | I [  |              |
| 13. | 60.0 °C | 6.98 pH    |      |              |
| 14. | 65.0 °C | 0.00 pH    | 1 k  |              |
|     |         | none manda | tory | $\leftarrow$ |
|     | •       | Next       |      | Enter        |

15.) If you choose to fill out the pH values for 70°C-80°C do so in the same manner as described above in step #11. Once the pH values for the temperatures 70°C-80°C that you wish to change have been changed, click on the diamond next the the Finish to return to the original User definded 2 Buffer screen.

vigilantplant.

| 1_                                                                                                    |      |    |     | le 2 | 0000004 | 3/3  |              |
|----------------------------------------------------------------------------------------------------|------|----|-----|------|---------|------|--------------|
| and the second second second second second second second second second second second second second second second | 70.0 |    |     | 0.00 |         |      |              |
|                                                                                                    | 75.0 |    |     | 0.00 | pН      |      |              |
| 17.*                                                                                                    | 80.0 | °C |     | 0.00 | pН      |      | 1 1          |
|                                                                                                    |      |    |     |      |         |      |              |
|                                                                                                    |      |    |     |      |         |      |              |
|                                                                                                    |      |    |     |      |         |      |              |
|                                                                                                    |      |    |     |      |         |      |              |
| -                                                                                                    |      |    |     |      | nda     | tory | $\leftarrow$ |
|                                                                                                    |      | •  | Fin | ish  |         |      | Enter        |

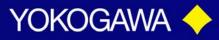

16.) Next select YES under Check
Values on the original User Definded 2
Buffer screen. This check is only looking to make sure that the mandatory values are completed. If NO Errors are found the screen should reveal results.
However, if a mandatory field was missed the screen would show the error.

With that being siad, pay extra attention to make sure that all values entered are entered in correctly. Since this is a free programable option, the system will take any data that is entered.

| 1 Buffer      | table 2   |        |
|---------------|-----------|--------|
| Clear table?  | No action |        |
| Check values? | No action |        |
|               | Yes       | ↑      |
|               |           |        |
|               | Î         | ▼      |
|               |           | L<br>L |

ANALYTICAL

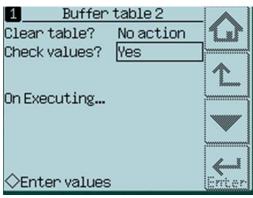

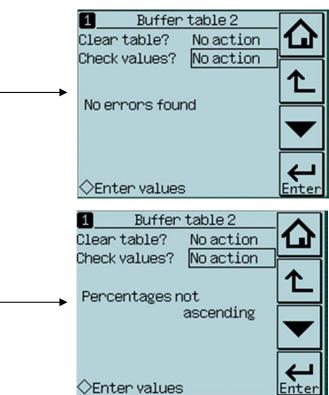

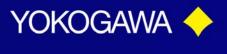

ANALYTICAL

Ente

**17.)** If you want to change another buffer table, click the Back Arrow to return to the User Defined Screen and follow steps 10-16.

| <ol> <li>Buffer table 2</li> </ol> |       |
|------------------------------------|-------|
| Clear table? <u>No action</u>      | 1     |
| Check values? No action            |       |
|                                    | 1∠    |
| No errors found                    |       |
|                                    |       |
|                                    |       |
| $\sim$                             | 4     |
| ⇔Enter values                      | Enter |

Des C Cara de ala 1

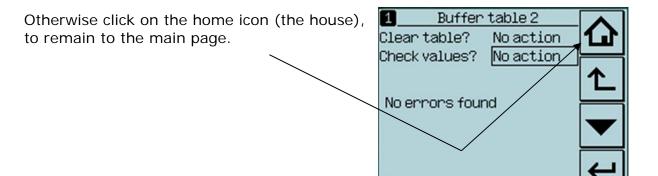

vigilantplant.

**18.)** Now when you choose to automatic calibrate the unit will be using user defined pH Buffer.

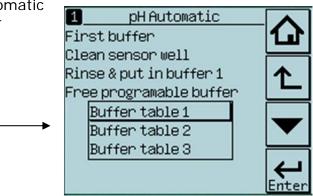

Date: February 5, 2014

◇Enter values

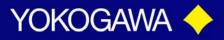

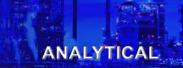

**Appendix**: If at any point you would like to reset your analyzer back to factory default buffer tables, you can do so by following the steps below.

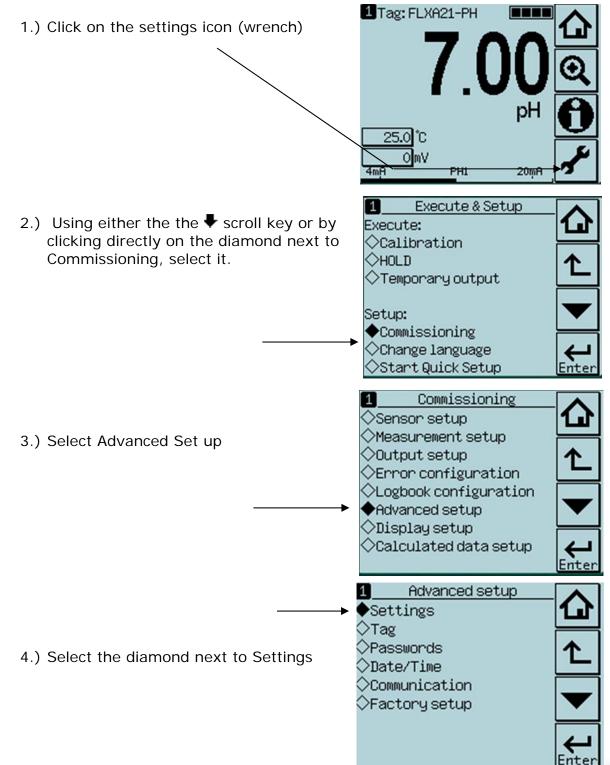

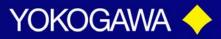

#### ANALYTICAL

|                                              | Securits                                                 |                 |
|----------------------------------------------|----------------------------------------------------------|-----------------|
| 5.) Choose to Load Factory Factory Settings. | No action                                                |                 |
|                                              | After settings are loaded,<br>the instrument will reset. | ←<br>↓<br>Enter |
|                                              | Settings                                                 |                 |
|                                              | No action                                                |                 |
|                                              | Load factory settings                                    |                 |
|                                              | Save user settings<br>Load user settings                 | Ĩ.              |
|                                              |                                                          |                 |
|                                              |                                                          |                 |
|                                              |                                                          | $\leftarrow$    |
|                                              |                                                          | Enter           |

Settings

6.) A warning screen will appear. Select Yes.

On loading will appear and the unit will restart

Are you sure? No Yes Ves Enter

Warning

The instrument will

restart.

7.) Once the system has been restored the unit will automatticaly go back to the main home page.

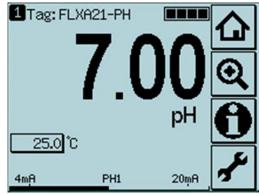

Tech Note: TNA1403

vigilantplant.